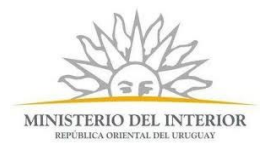

# Instructivo para la realización del Trámite en Línea

## **Instructivo para el CIUDADANO**

**Trámite:** Solicitud de profesionales amparados en la ley N° 16.736 Art. 151

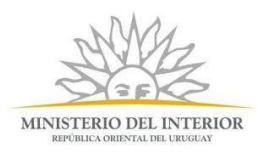

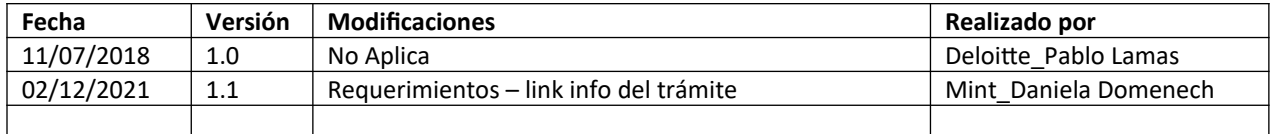

## Solicitud de profesionales amparados en la ley N° 16.736 Art. 151

### Descripción

Son las solicitudes de información realizadas por profesionales (escribanos, abogados y procuradores) amparándose en la ley N° 16.736 Art. 151.

### ¿Qué requisitos previos debo cumplir para la realización del trámite?

Esta información se encuentra disponible en la web tramites.gub.uy. Para acceder a la misma ingresar en el siguiente enlace: **[https://www.gub.uy/tramites/ s](https://www.gub.uy/tramites/certificado-migratorio-renovacion-cedula-identidad)olicitud-se-profesionalesamparados-en-la-ley-N° 16.736-Art. 151**

## ¿Qué requerimientos necesito para poder realizar este trámite en línea?

Contar con [Usuario gub.uy](https://www.gub.uy/tramites/creacion-usuario-gubuy-id-uruguay-auto-registro) u otro medio de identificación electrónica o proveedor de identidad como ser:

- Cédula de Identidad digital (es necesario contar con lector de cédula)
- [dentidad Mobile Abitab](https://iddigital.com.uy/es/)
- [TuID Antel](https://www.tuid.uy/user/auth).
- Contar con los medios electrónicos para adjuntar información

## ¿Cuáles son los pasos que debo seguir para realizar este trámite en línea?

1. Ingrese al link de "Iniciar el trámite en línea" desde la página del trámite [www.tramites.gub.uy,](http://www.tramites.gub.uy/) o desde el siguiente link: **XXXXXXXX poner link de trámites**

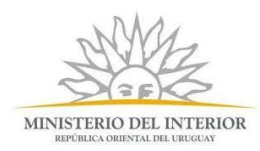

2. Se despliega la pantalla de autenticación del usuario con la siguiente visualización:

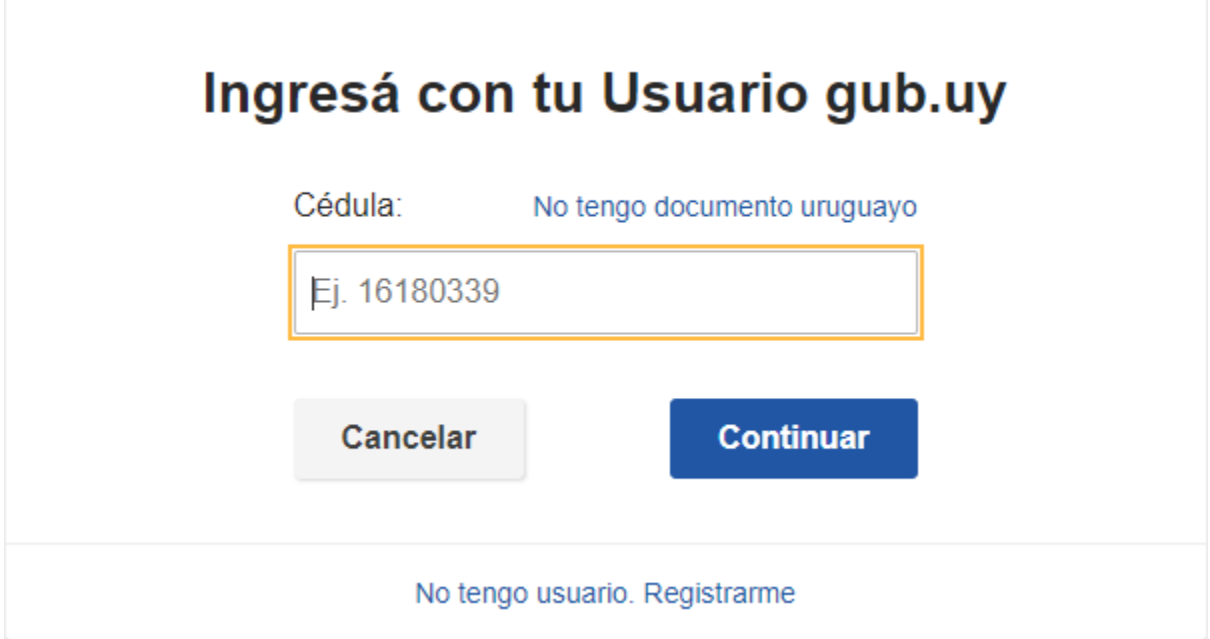

 Ingrese su usuario. En caso de no contar con un usuario haga clic en la opción "No tengo usuario. Registrarme" y complete los datos requeridos.

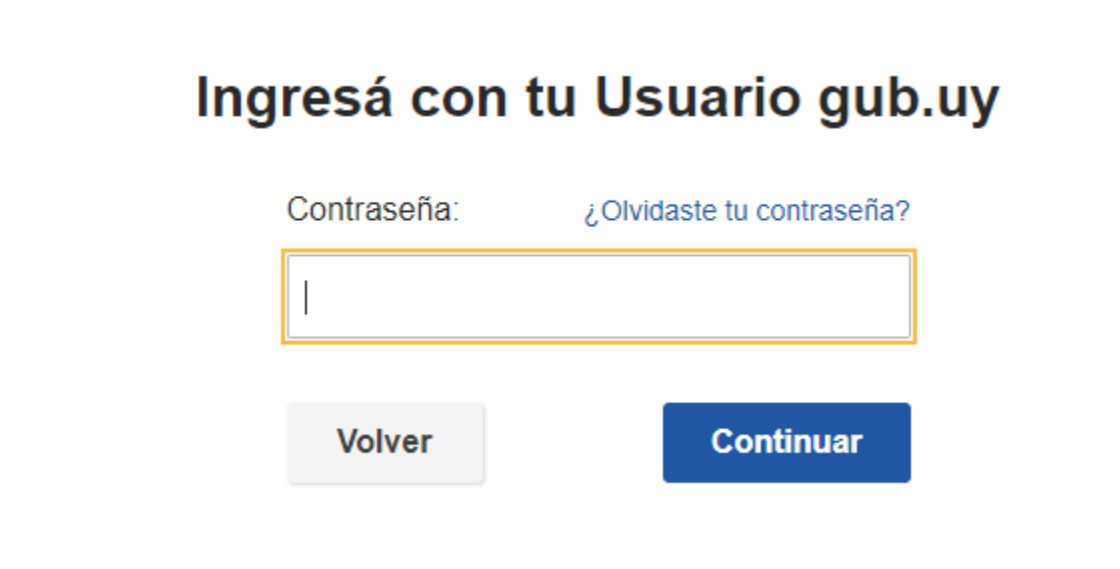

- Luego ingrese su contraseña y haga clic en el botón "Continuar".
- 3. Se despliega el formulario **"Cláusula de Consentimiento Informado"** con la siguiente visualización:

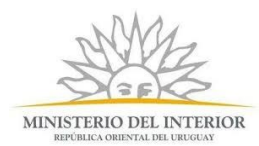

### Cláusula de Consentimiento

Los campos indicados con \* son obligatorios.

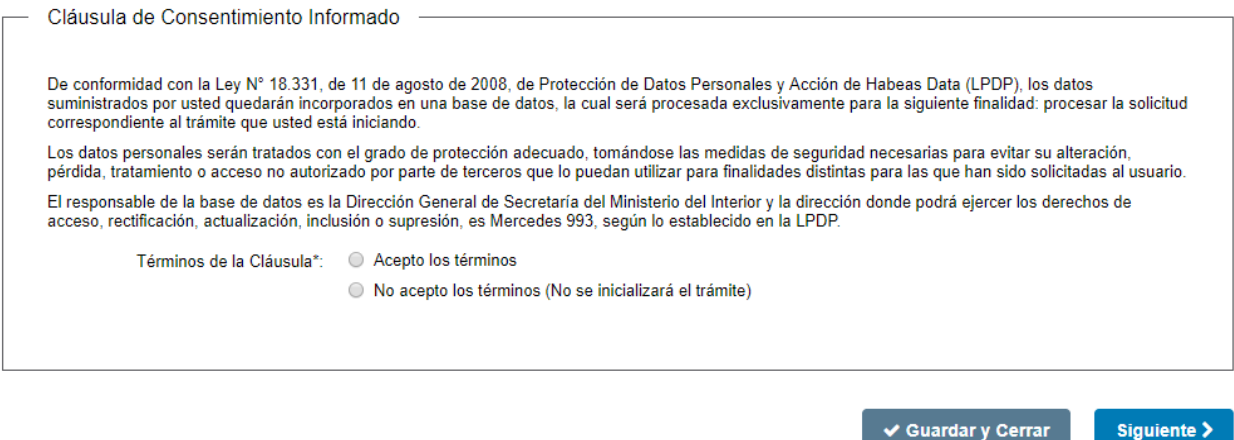

- Lea los términos de la cláusula de consentimiento informado. En caso de estar de acuerdo, haga clic en "Acepto los términos", y posteriormente haga clic en el botón "Siguiente".
	- - **ATENCIÓN:** De no aceptar las condiciones, se despliega mensaje de error, no permitiendo continuar con el trámite.
- 4. Se despliega el formulario **"Datos de la solicitud"**, el cual contiene las siguientes secciones:
	- a) Datos personales
	- b) Información de contacto
	- c) Detalle de la solicitud
- a) La sección **"Datos Personales"** tiene la siguiente visualización:

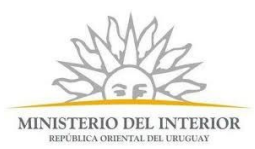

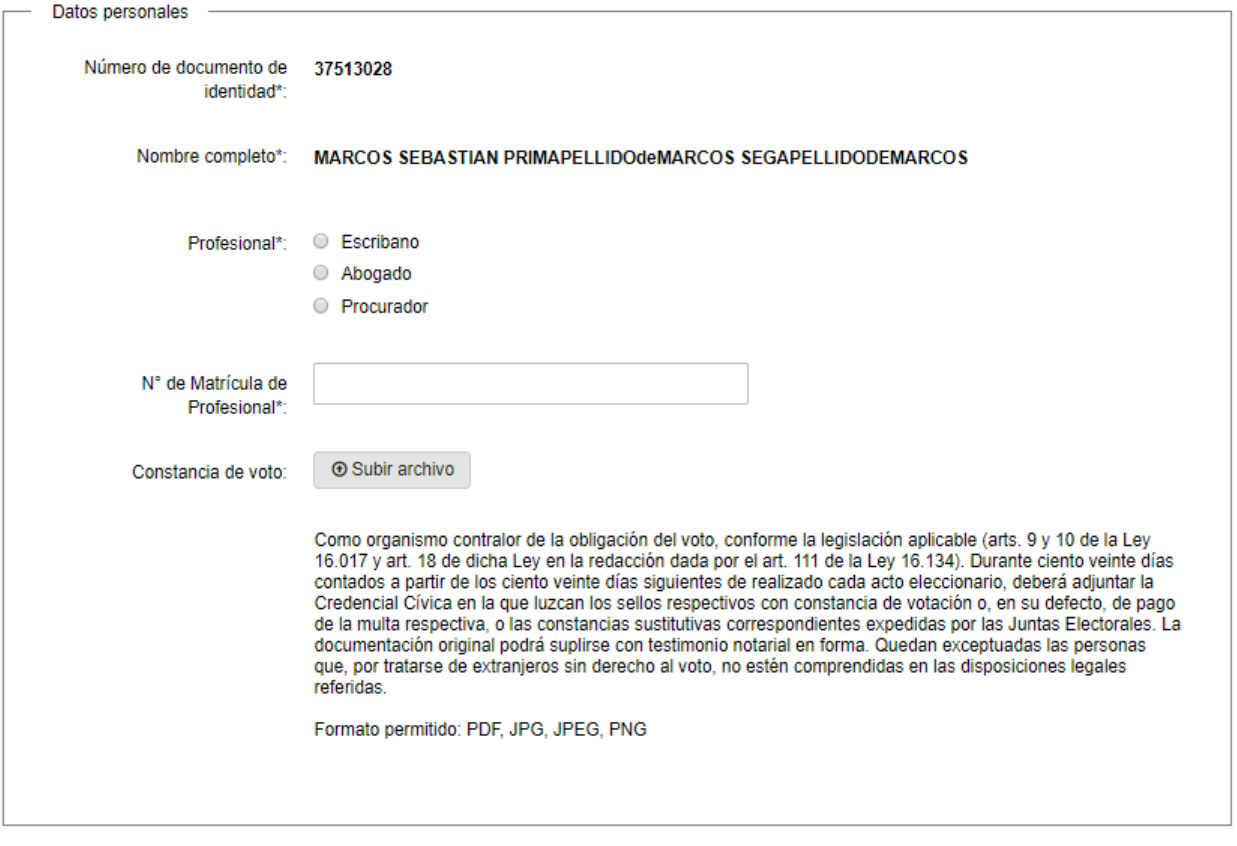

- El sistema pre-carga automáticamente el número de documento de identidad y el nombre completo.
- Además, deberá indicar qué tipo de profesional es, ingresar su número de matrícula profesional y cuando corresponda adjuntar la constancia de voto.
- b) La sección **"Información de contacto"** tiene la siguiente visualización:

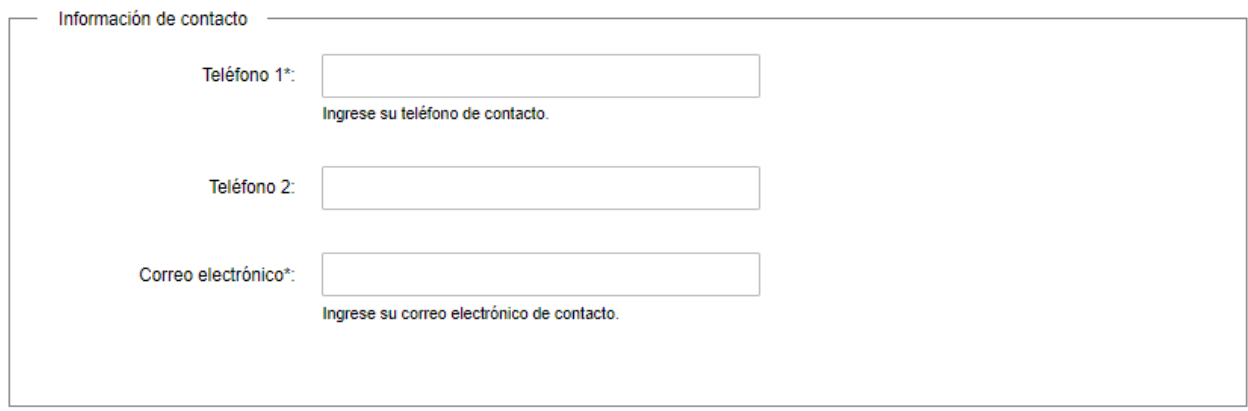

En el campo "Teléfono 1" ingrese el número de teléfono de contacto.

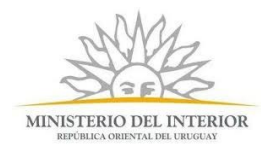

- En el campo "Correo electrónico" ingrese la dirección de correo electrónico.
- Opcionalmente podrá ingresar otro teléfono de contacto.
- c) La sección **"Detalle de la solicitud"** tiene la siguiente visualización:

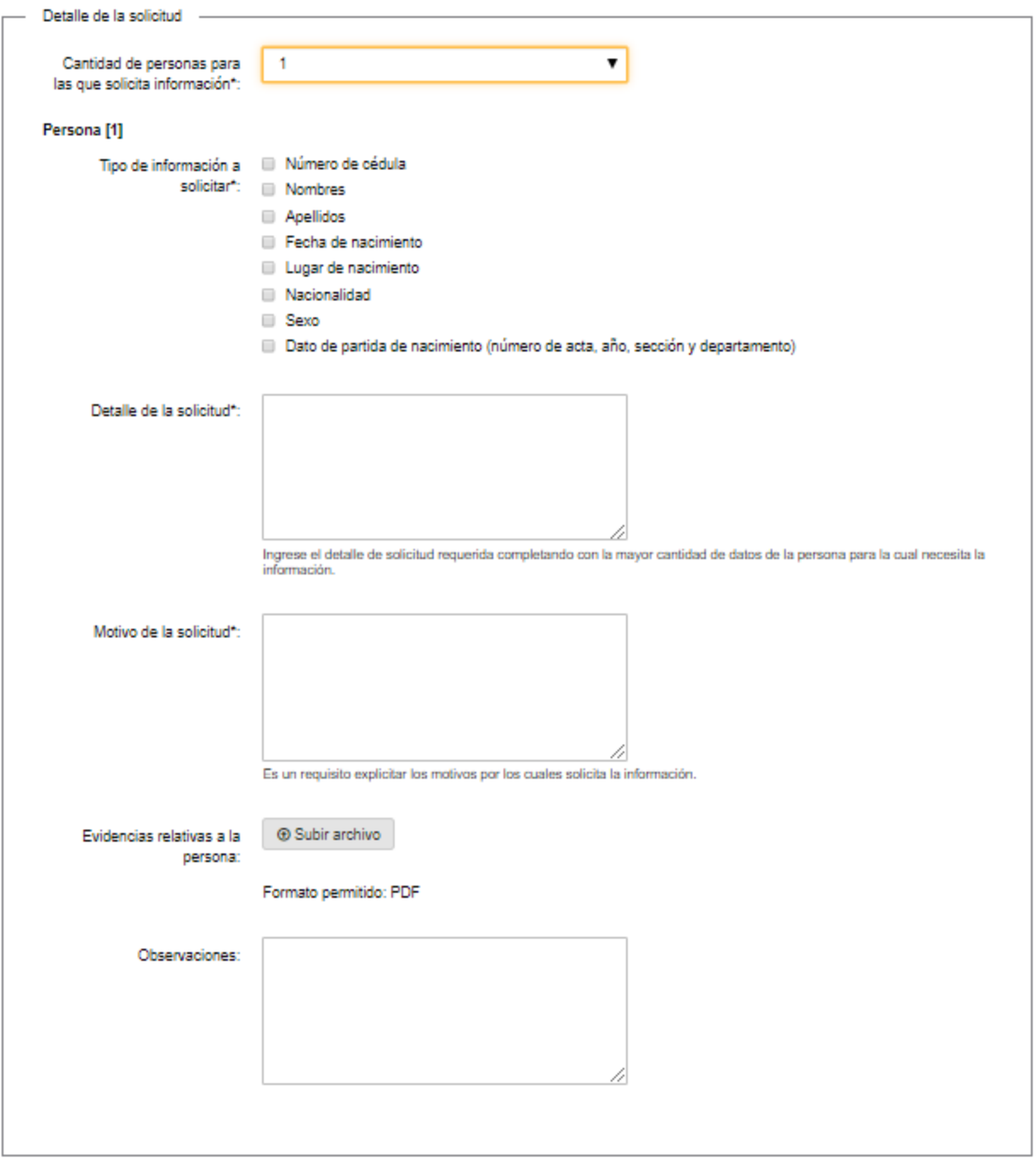

 En el campo "Cantidad de personas para las que solicita información" seleccione sobre cuántas personas va a pedir información, puede elegir hasta 5.

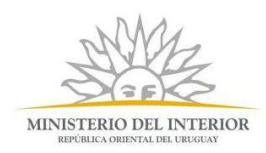

- De acuerdo a la elección del campo "Cantidad de personas para las que solicita información" se muestran los campos a ingresar por persona.
- Por cada persona deberán ingresar el tipo de información a solicitar, el detalle de la solicitud, y los motivos de la misma. Opcionalmente podrá adjuntar evidencias relativas a la persona e ingresar las observaciones que considere pertinentes.
- 5. En caso de haber seleccionado "Abogado" o "Procurador" en el campo "Profesional", se despliega el formulario "**Pago de E-Timbre**"

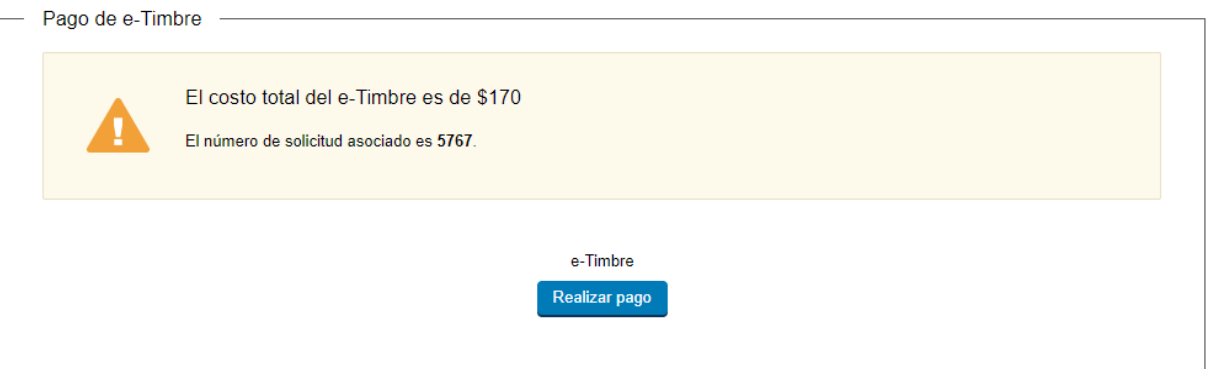

 El sistema muestra el costo total del timbre. Haga clic en "Realizar pago". Se despliega el siguiente cuadro, donde debe indicar la forma de pago de su preferencia:

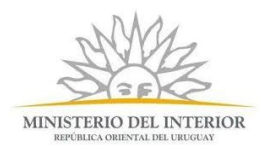

## Seleccione la forma de pago de su preferencia:

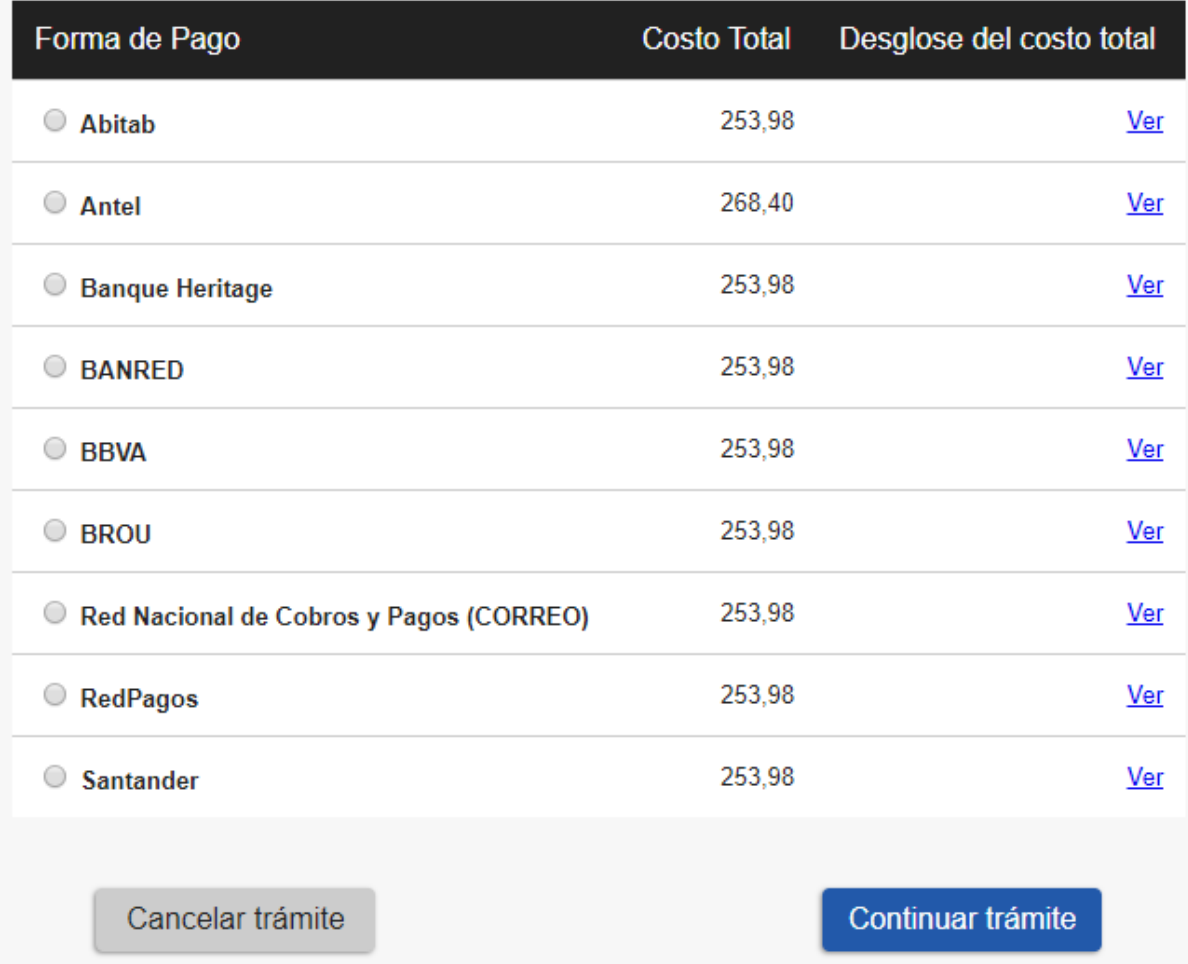

- Haga clic en "Continuar trámite".
- 6. Se despliega el formulario **"Paso Final"** con la siguiente visualización:

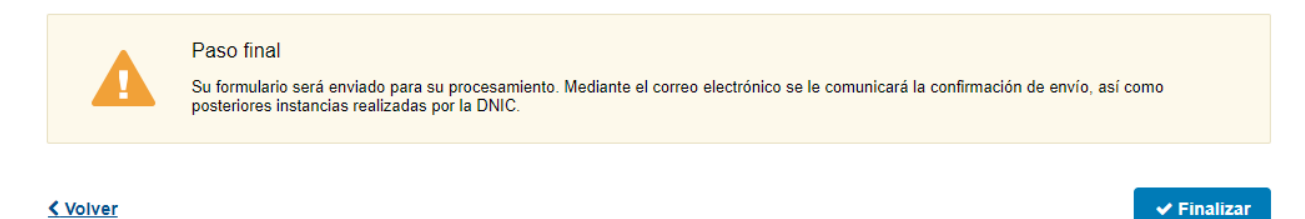

Haga clic en el botón "Finalizar" para enviar el formulario e iniciar el trámite.

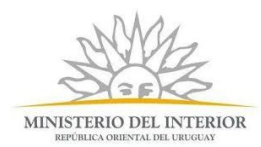

 Al completar el ingreso de datos de la solicitud web se le envía un correo electrónico confirmando el inicio del trámite, a la dirección de correo electrónico de contacto.

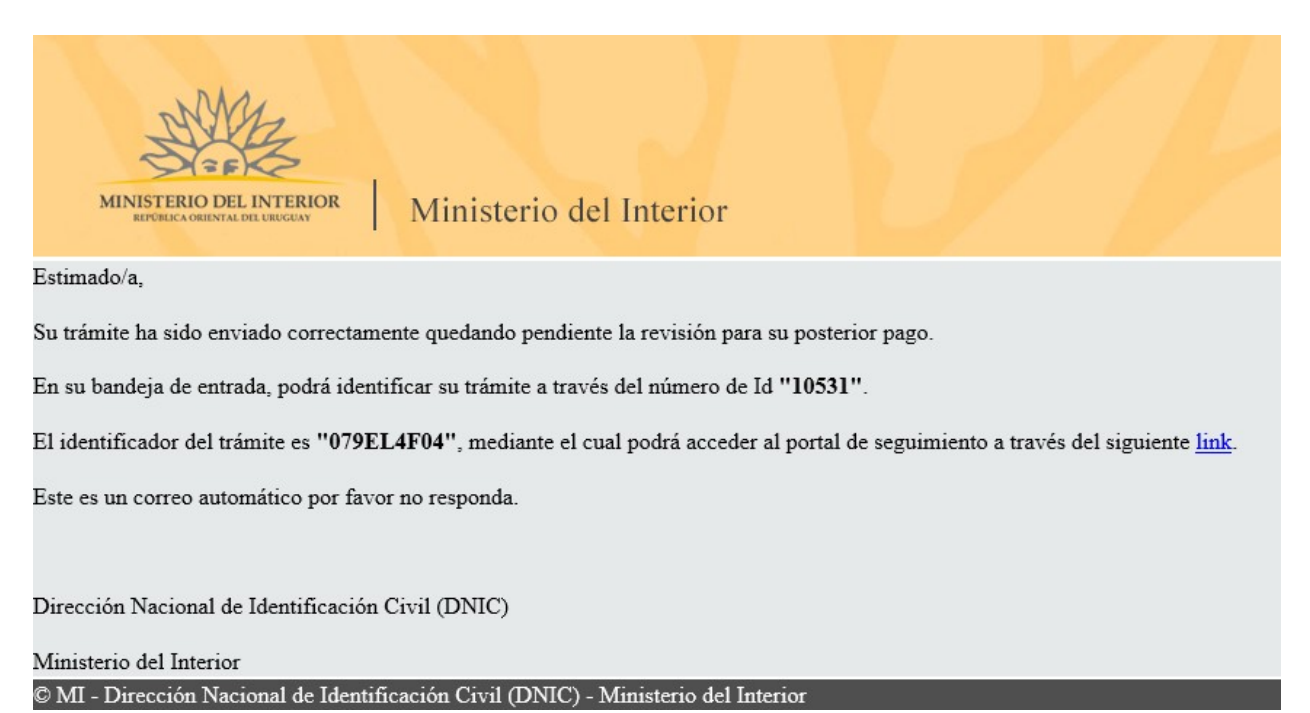

 Para hacer seguimiento al trámite, deberá hacer clic en el link que se despliega en el mail e introducir el código de identificador del trámite.

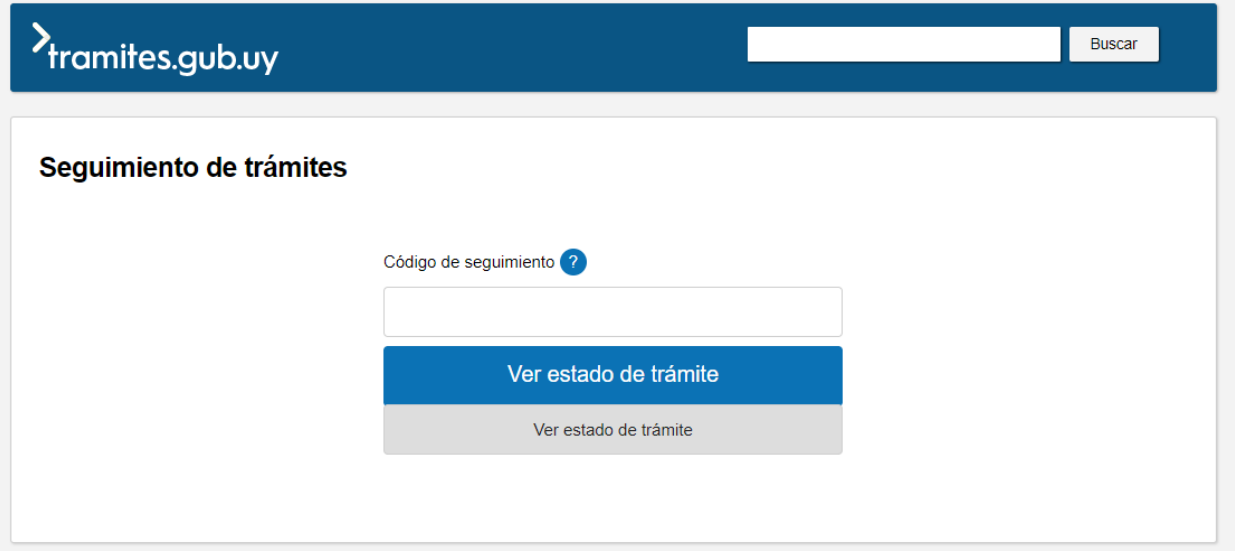

7. La solicitud será procesada por la Dirección Nacional de Identificación Civil. De no encontrarse errores en la solicitud, se le enviará un correo electrónico indicando que el pago de las tasas de

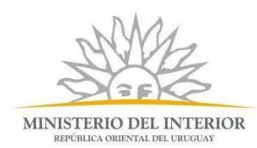

impuesto profesional se encuentra pendiente y se le devolverá la tarea a su bandeja de entrada para realizar el pago del trámite. Ingrese a la misma, identifique el trámite y haga clic en "Realizar".

8. Se despliega el formulario "**Detalle del pago del trámite**" con la siguiente visualización:

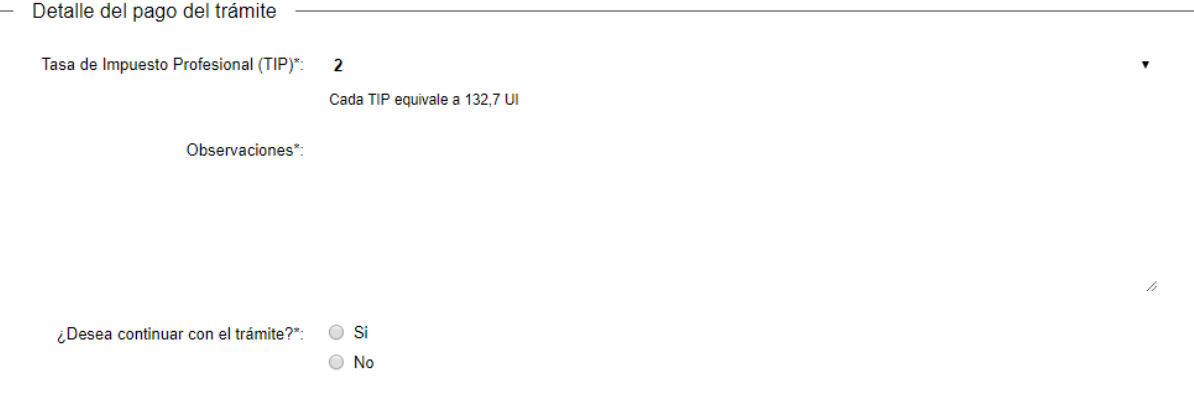

- En el campo "Tasa de Impuesto Profesional (TIP)" se indican la cantidad de tasas que se le van a cobrar. Como texto de ayuda se muestra el costo de cada "TIP" en Unidades Indexadas.
- En el campo "Observaciones" se muestran las observaciones para el pago realizadas por el funcionario actuante (en caso que las hubiere).
- En el campo "¿Desea continuar con el trámite?" debe indicar si desea o no continuar con el trámite.
- De seleccionar "No", se muestra el siguiente mensaje de alerta:

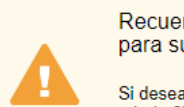

Recuerde que de no continuar con su trámite el mismo quedará finalizado, no pudiendo retomarlo para su continuidad.

Si desea finalizarlo, presione el botón 'Siguiente'. De lo contrario, seleccione la opción 'Si' en el campo '¿Desea continuar con el trámite?

- Haciendo clic en el botón "Siguiente", se muestra el "**Paso Final**", haciendo clic en el botón "Finalizar", el trámite se finaliza.
- De seleccionar "Si" en el campo "¿Desea continuar con el trámite?", y haciendo clic en el botón "Siguiente":
- 9. Se despliega el formulario **"Pago del trámite (TIP)"** con la siguiente visualización:

Pago del trámite (TIP) El costo total del trámite es de \$1068 El número de solicitud asociado es 5770. Tasa de Impuesto Profesional (TIP) Realizar pago

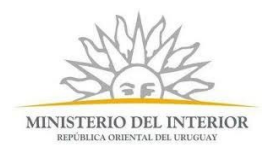

 El sistema muestra el costo total del trámite. Haga clic en "Realizar pago". Se despliega el siguiente cuadro, donde debe indicar la forma de pago de su preferencia (para este trámite no

se pueden usar las redes de cobranza): **NO REDES DE COBRANZA**

## Seleccione la forma de pago de su preferencia:

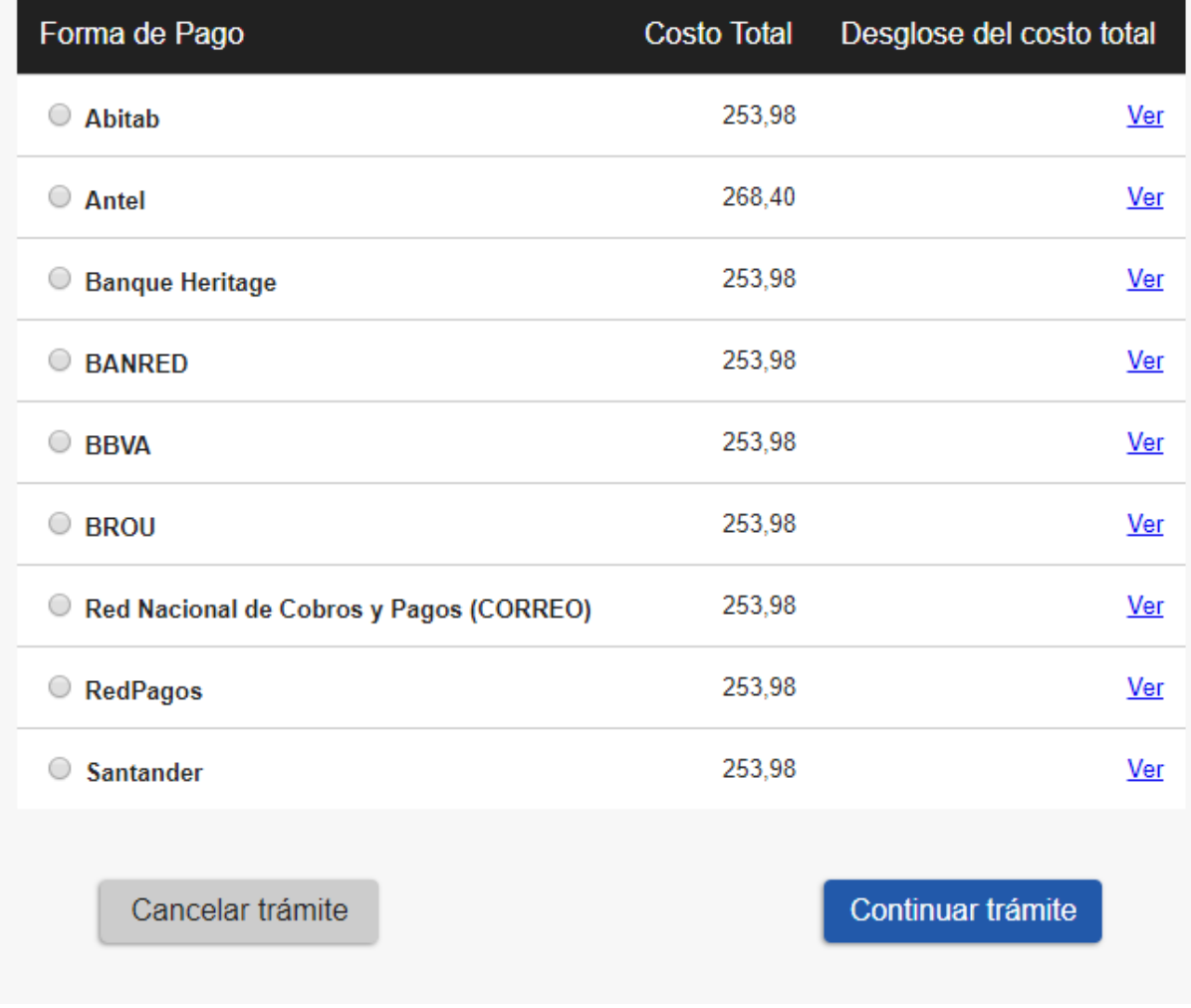

- Haga clic en "Continuar trámite".
- Luego de realizado el pago, se le mostrará un mensaje de confirmación de pago, para continuar debe presionar el botón "Siguiente".

10. Se despliega el formulario **"Paso Final"** con la siguiente visualización:

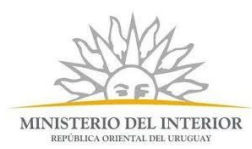

Paso final

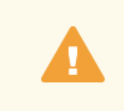

Su formulario será enviado para su procesamiento. Mediante el correo electrónico se le comunicará la confirmación de envío, así como posteriores instancias realizadas por la DNIC.

### < Volver

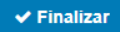

## ¿Cuáles son los pasos que debo seguir para ajustar este trámite en línea?

11. Si el funcionario encuentra algún error en la información/documentación ingresada, se envía un correo electrónico de devolución del trámite con la siguiente visualización:

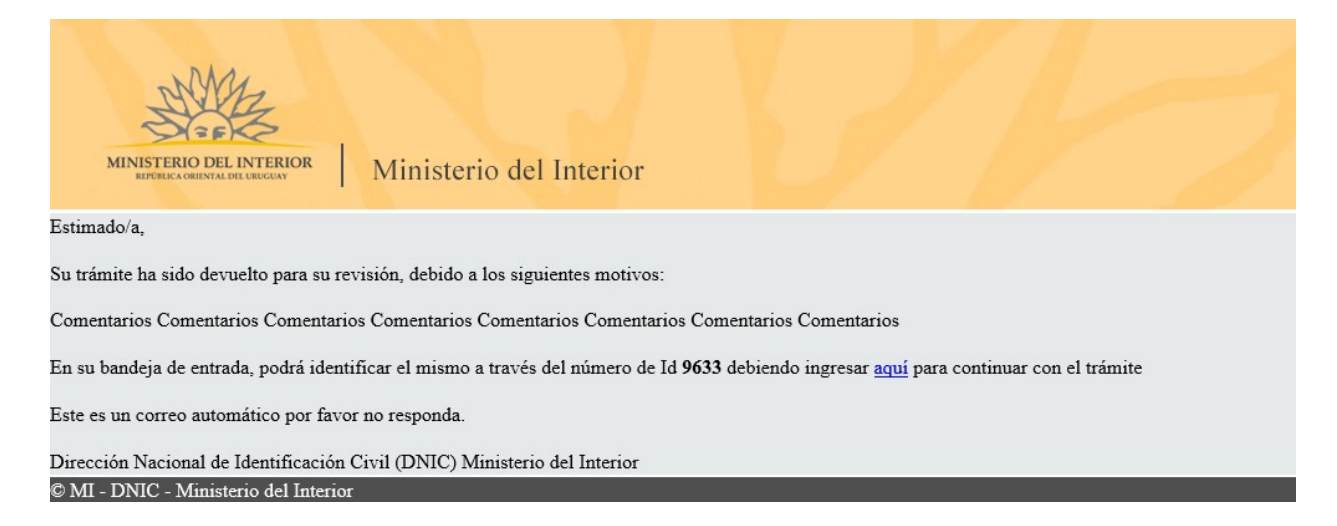

- 12.Para ingresar al trámite en línea, puede hacer clic en el mail, tal como se muestra en el paso anterior o realice los pasos 1 y 2 del instructivo. En su bandeja de entrada, visualizará la solicitud para ajustar.
- 13.Se despliega el formulario **"Revisión de las observaciones enviadas"** con la siguiente visualización:

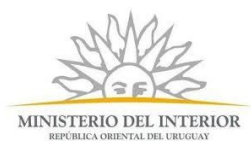

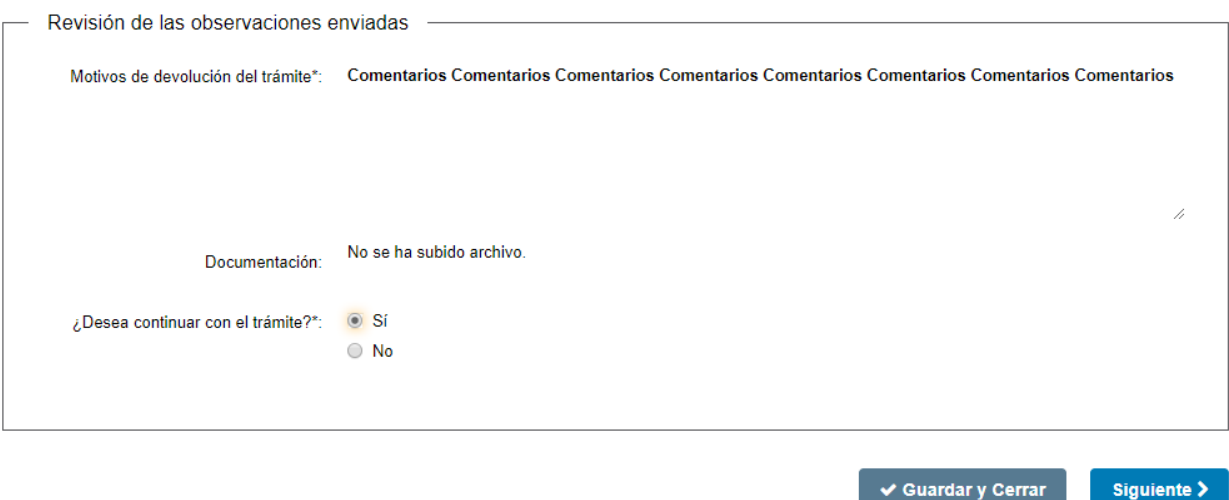

- En el campo "Motivos de la devolución del trámite" se exhiben los motivos por los cuales el trámite fue devuelto. Este campo no es editable.
- En el campo "Documentación" se puede mostrar algún documento que el funcionario haya querido enviarle.
- En el campo "¿Desea continuar con el trámite?" debe indicar si desea o no continuar con el trámite.
- De seleccionar "No", y haciendo clic en el botón "Siguiente" se muestra el siguiente paso:

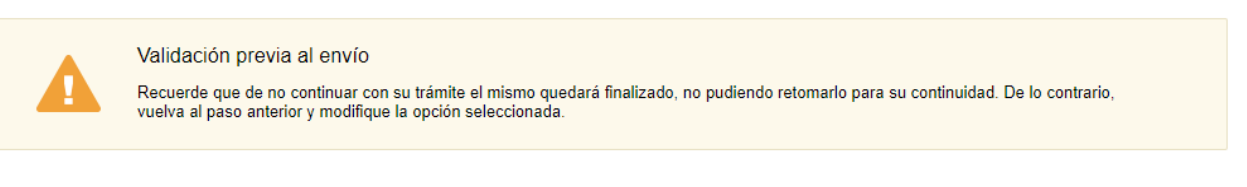

#### < Volver

 $\blacktriangleright$  Finalizar

- Haciendo clic en el botón "Finalizar", el trámite finaliza.
- De seleccionar "Si" y haciendo clic el botón "Siguiente":

14. Se despliega el formulario **"Cláusula de Consentimiento Informado"** con la siguiente visualización:

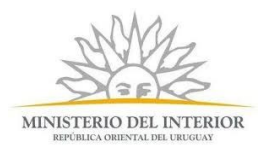

### Cláusula de Consentimiento

Los campos indicados con \* son obligatorios.

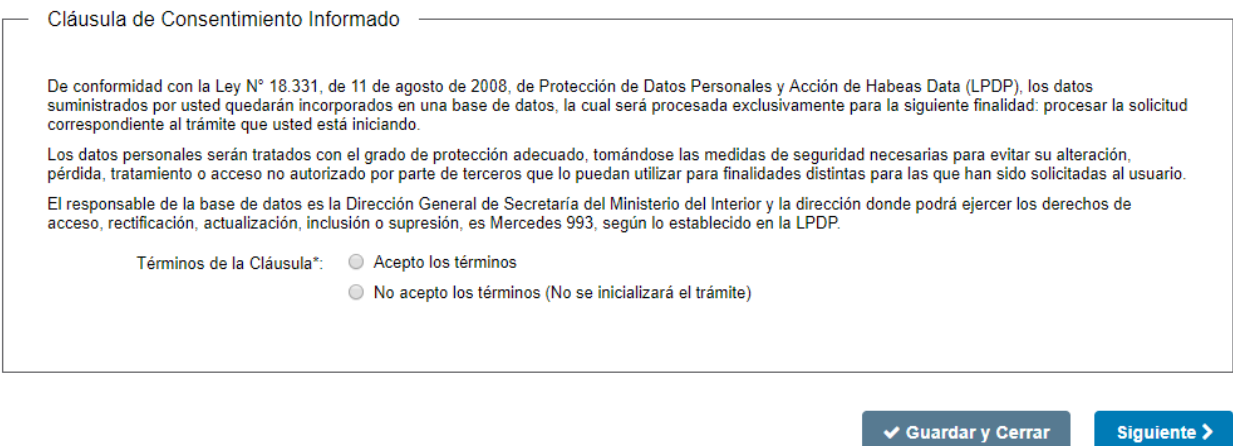

- Lea los términos de la cláusula de consentimiento informado. En caso de estar de acuerdo, haga clic en "Acepto los términos", y posteriormente haga clic en el botón "Siguiente".
	- ATENCIÓN: De no aceptar las condiciones, se despliega mensaje de error, no permitiendo continuar con el trámite.
- 15. Se despliega el formulario **"Datos de la solicitud"** con la información ingresada previamente. Este formulario cuenta con las mismas validaciones que el formulario del punto 4 del instructivo.
	- Revise y verifique que la información/documentación ingresada sea correcta y corrija los campos en los que se ingresó información/documentación errónea.
	- Haga clic en el botón "Siguiente" para continuar. Si se hubiese omitido algún campo requerido se desplegará un mensaje de error en el campo correspondiente.

16. Se despliega el formulario **"Paso Final"** con la siguiente visualización:

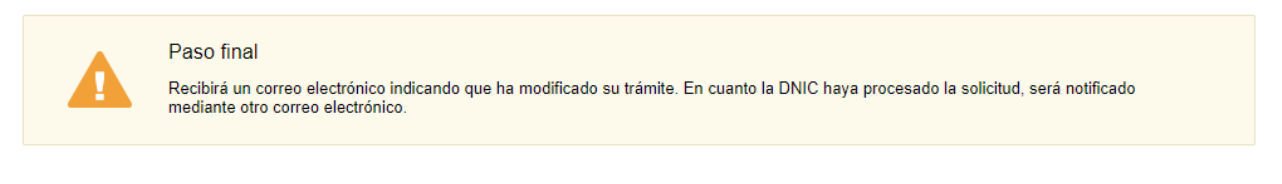

#### <mark>く Volver</mark>

 $\vee$  Finalizar

- Haga clic en el botón "Finalizar" para enviar el formulario e iniciar el trámite.
- Al finalizar esta tarea, le llegará un correo de confirmación de modificación del trámite, con la siguiente visualización:

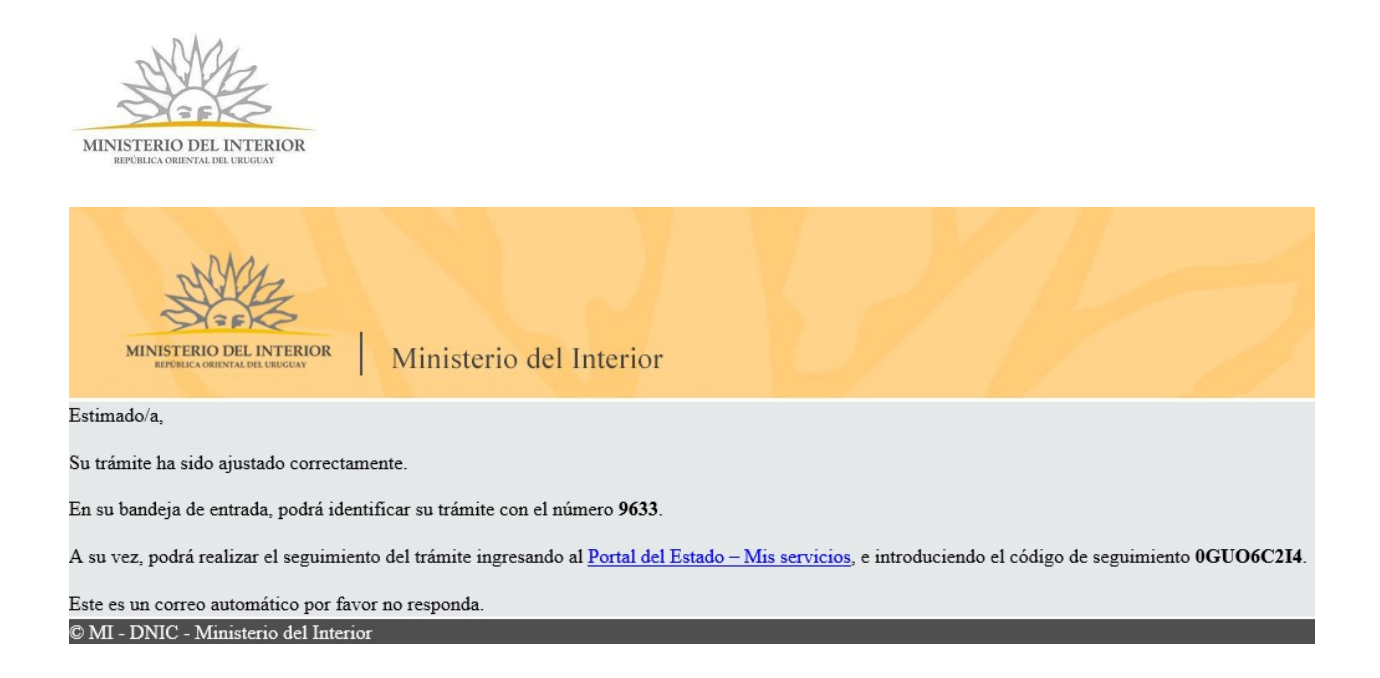

## ¿Cuáles son los pasos que debo seguir para ampliar información en línea?

17. Si el funcionario le solicita al ciudadano ampliar información, se envía un correo electrónico de solicitud de ampliación de información con la siguiente visualización (contará con 10 días corridos ampliar información):

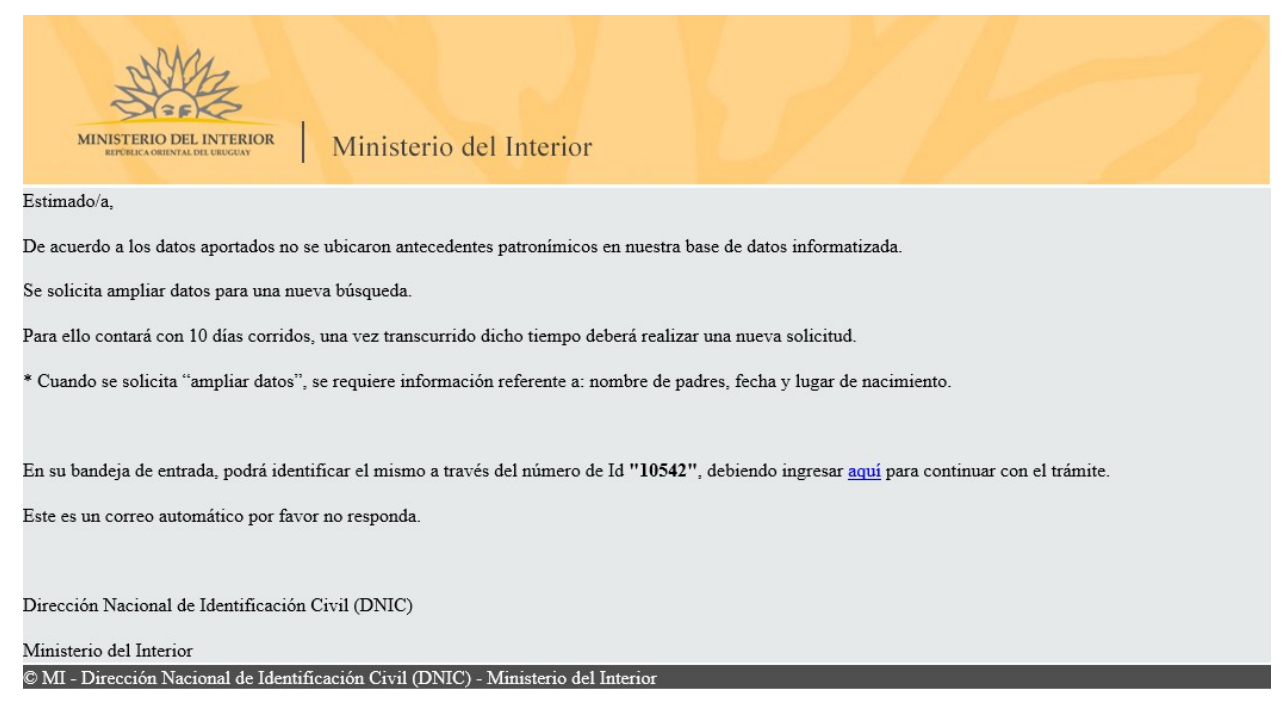

- 18. Para ingresar al trámite en línea, puede hacer clic en el mail, tal como se muestra en el paso anterior o realice los pasos 1 y 2 del instructivo. En su bandeja de entrada, visualizará la solicitud para ampliar la información aportada.
- 19. Se despliega el formulario **"Ampliar Información"** con la siguiente visualización:

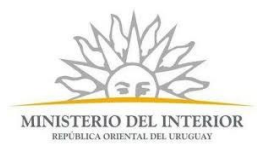

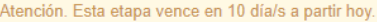

Los campos indicados con \* son obligatorios.

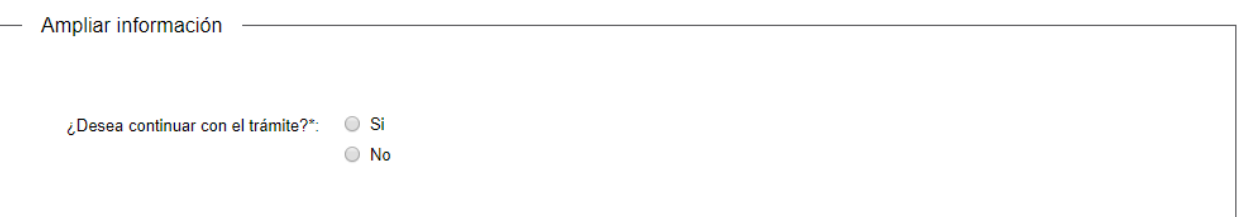

- En el campo "¿Desea continuar con el trámite?" debe indicar si desea o no continuar con el trámite.
- De seleccionar "No", se muestra el siguiente mensaje de alerta:

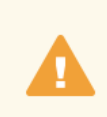

Recuerde que de no continuar con su trámite el mismo quedará finalizado, no pudiendo retomarlo para su continuidad.

Si desea finalizarlo, presione el botón 'Siguiente'. De lo contrario, seleccione la opción 'Si' en el campo '¿Desea continuar con el trámite?

- Haciendo clic en el botón "Siguiente", se muestra el "**Paso Final**", luego debe hacer clic en el botón "Finalizar", para que le llegue el aviso a los funcionarios para que cierren el expediente creado.
- De seleccionar "Si", se muestra una nueva sección en el formulario "**Ampliar información**" con la siguiente visualización:

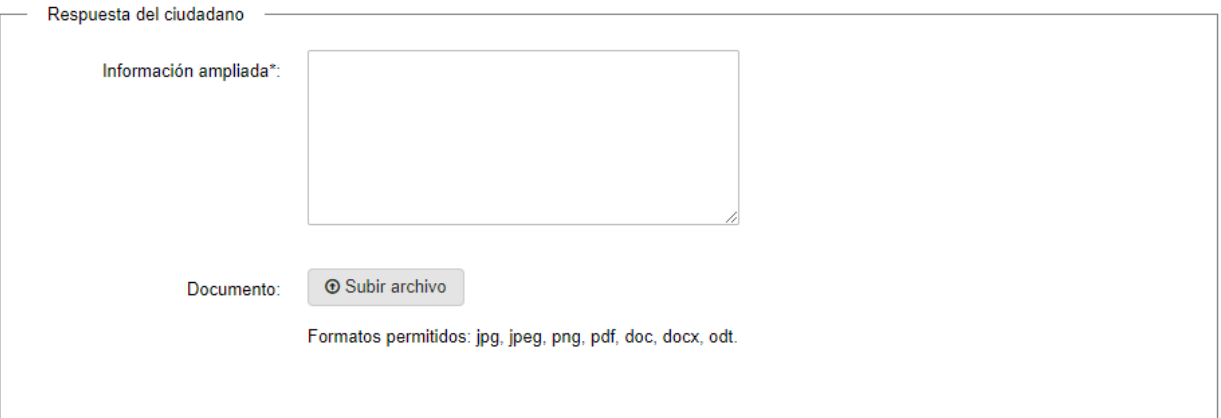

- En el campo "Información ampliada" debe ingresar toda la nueva información que crea necesaria para que la Dirección Nacional de Identificación Civil pueda dar curso a su solicitud.
- En el campo "Documento" puede la adjuntar la documentación que considere necesaria.
- Haga clic en el botón "Siguiente" para continuar. Si se hubiese omitido algún campo requerido se desplegará un mensaje de error en el campo correspondiente.

20. Se despliega el formulario **"Paso Final"** con la siguiente visualización:

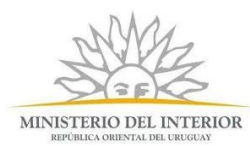

Paso final

Recibirá un correo electrónico indicando que ha modificado su trámite. En cuanto la DNIC haya procesado la solicitud, será notificado mediante otro correo electrónico.

#### < Volver

 $\checkmark$  Finalizar

- Haga clic en el botón "Finalizar" para enviar el formulario e iniciar el trámite.
- Al finalizar esta tarea, le llegará un correo de confirmación de modificación del trámite, con la siguiente visualización:

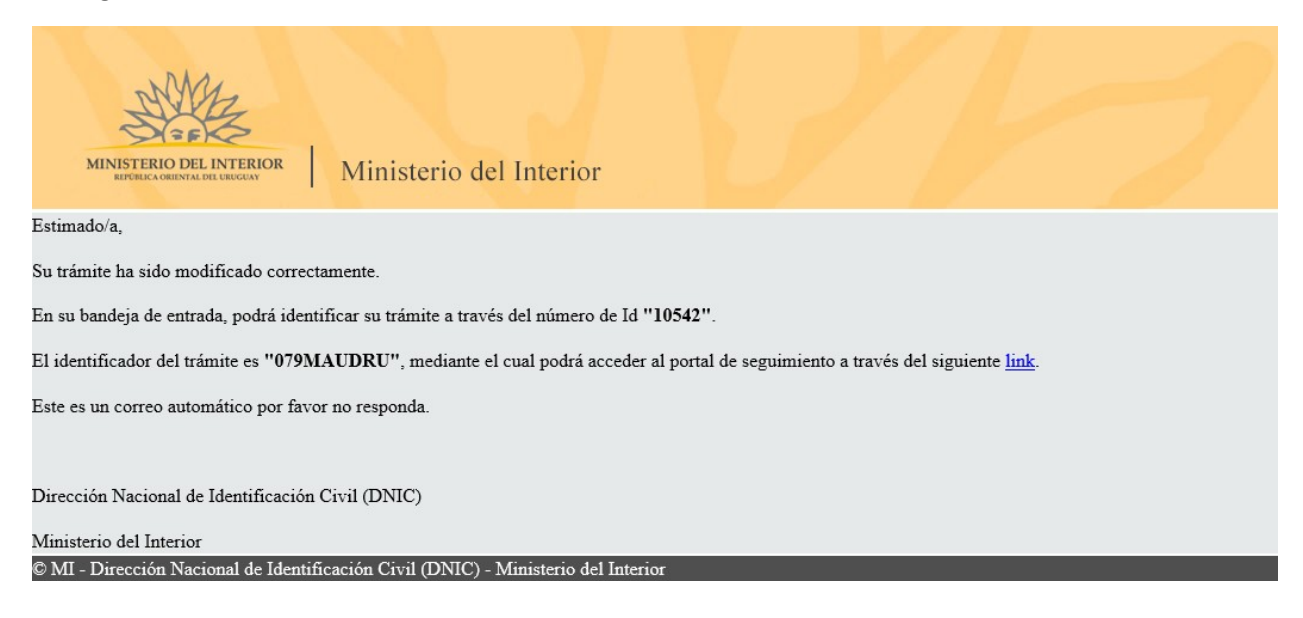

### ¿Dónde puedo realizar consultas?

En los canales de Atención Ciudadana (por consultas técnicas y/o referentes al trámite a realizar):

- En forma telefónica a través del 0800 INFO (4636) o \*463.
- Vía web a través del mail: [atencionciudadana@agesic.gub.uy](mailto:atencionciudadana@agesic.gub.uy) .
- En forma presencial en los Puntos de Atención Ciudadana, ver direcciones en [www.atencionciudadana.gub.uy](http://www.atencionciudadana.gub.uy/) .

¿Cómo continúa el trámite dentro del organismo una vez iniciado en línea?

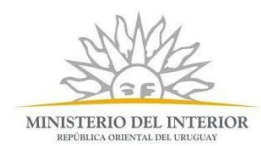

Posterior al ingreso exitoso del formulario, usted recibirá un correo electrónico con un código de seguimiento, con el cual podrá revisar el estado de su trámite. Una vez procesado por el organismo, en caso de requerir información o documentación adicional le llegará un correo electrónico.